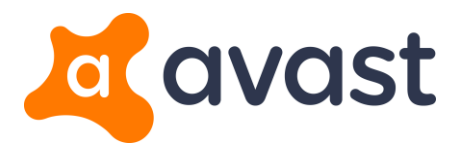

## Avast Ransomware Decryption Tools: How to Guide

- 1. Download the **avast\_decryptor\_***RANSOMWARE\_NAME***.exe** file (e.g., **avast\_decryptor\_globe.exe**), then:
	- Click **Run** to launch the application immediately.

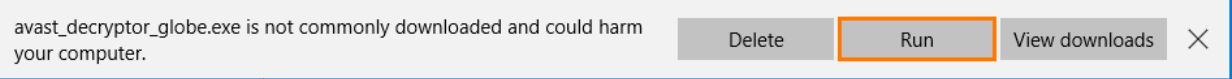

 Save it to your desktop and run it later by double-clicking the **avast\_decryptor\_globe.exe** icon on your desktop.

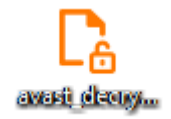

2. If the **Windows protected your PC** dialog appears, click **More info**, then click **Run anyway**.

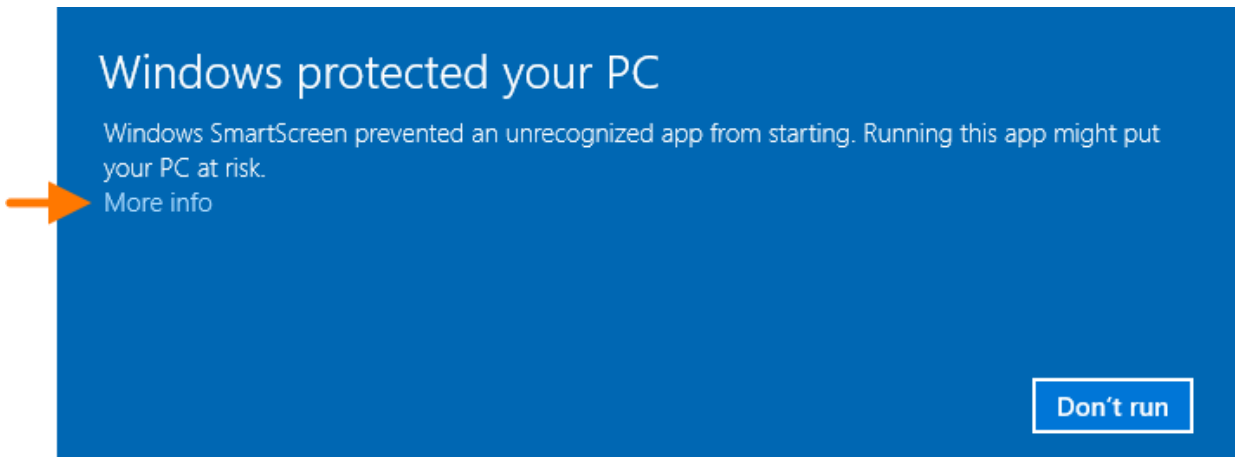

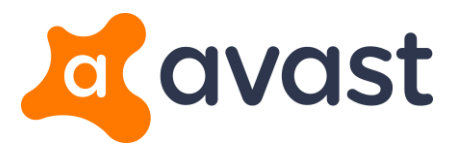

3. On the **Welcome** screen, click **Next**.

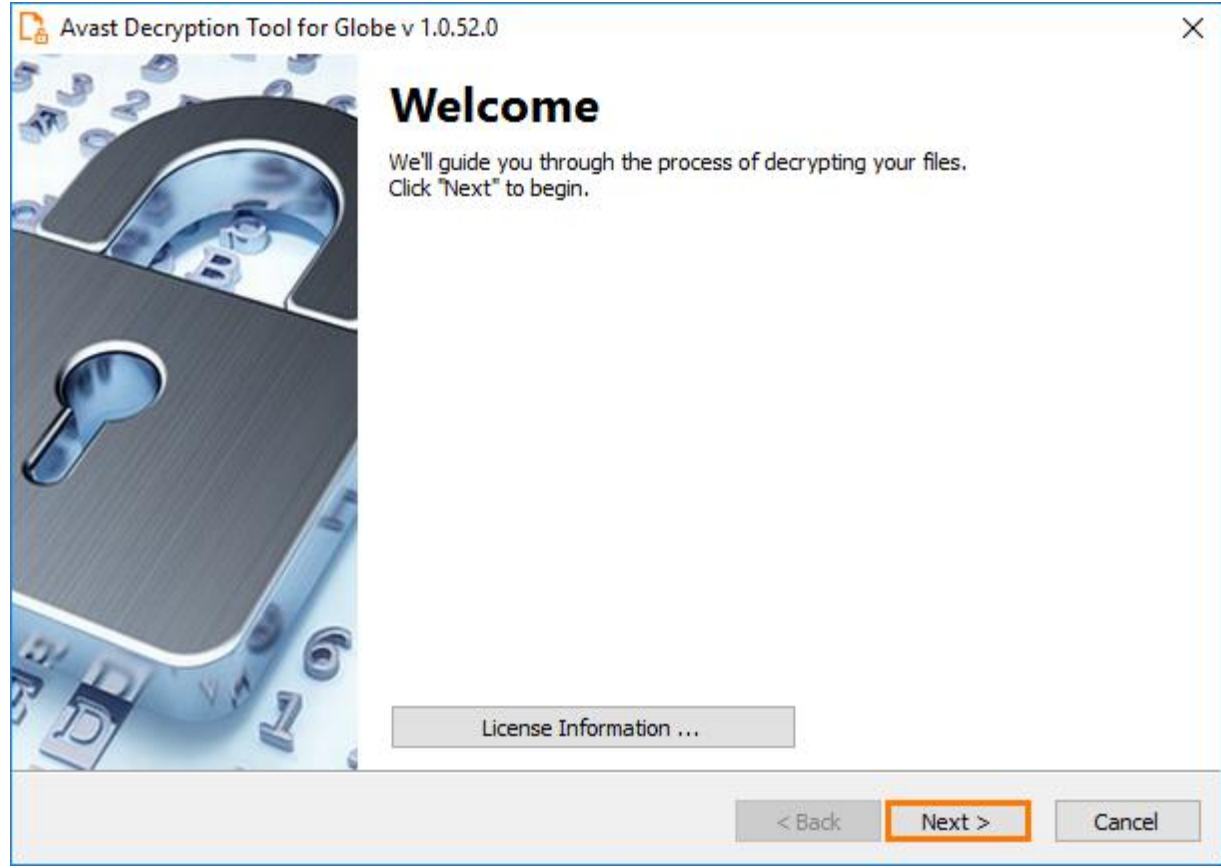

4. Locate the files you want to decrypt using the available buttons, then click **Next**:

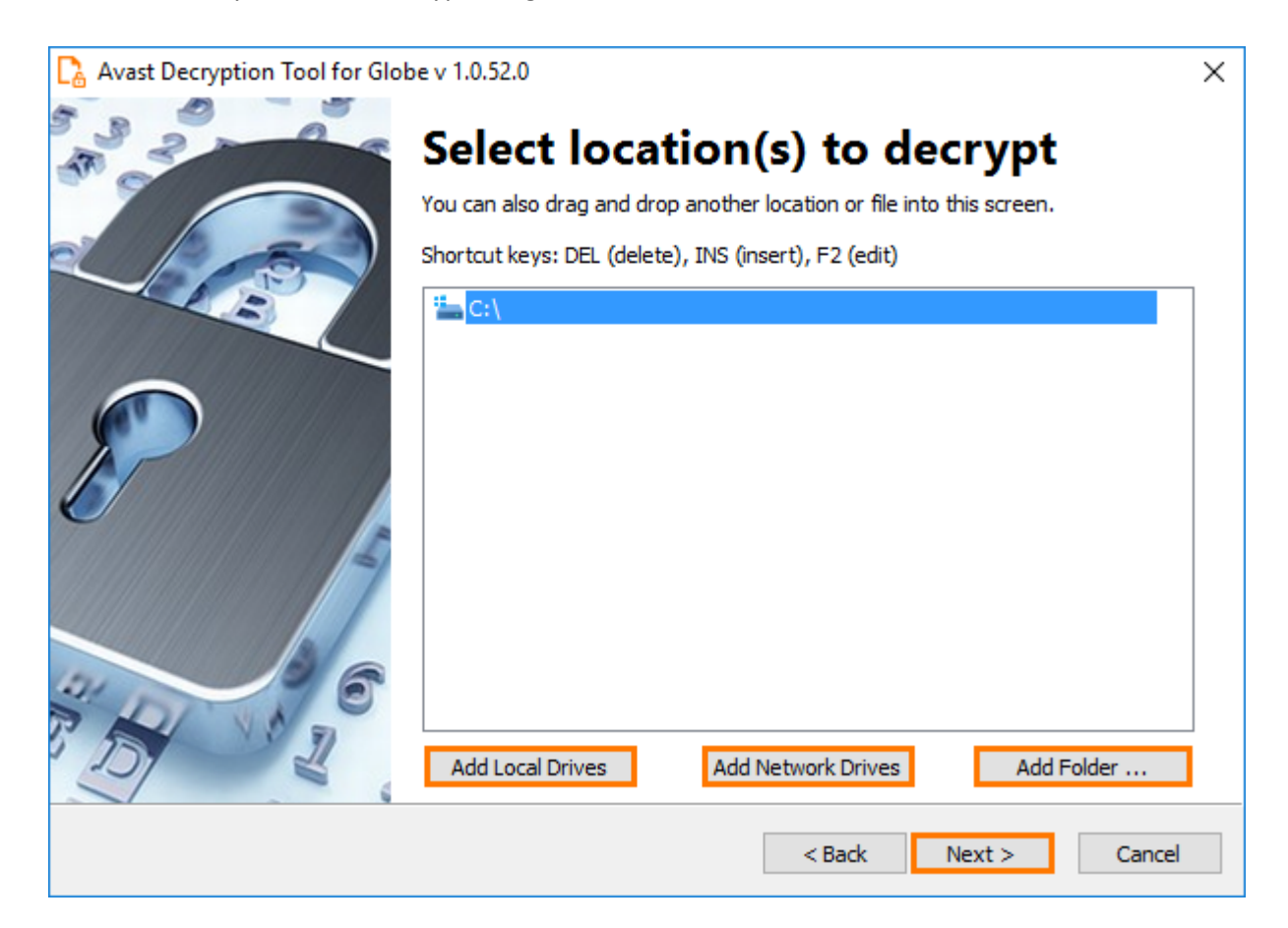

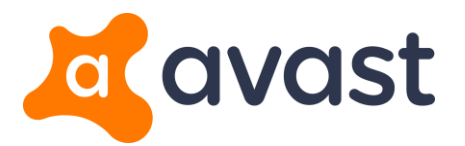

**Important**: The next three steps (steps 5 to 7) apply only if a password needs to be cracked. Otherwise, the wizard progresses directly to the screen described in step 8.

5. Provide the location of the encrypted file and the original file, then click **Next**.

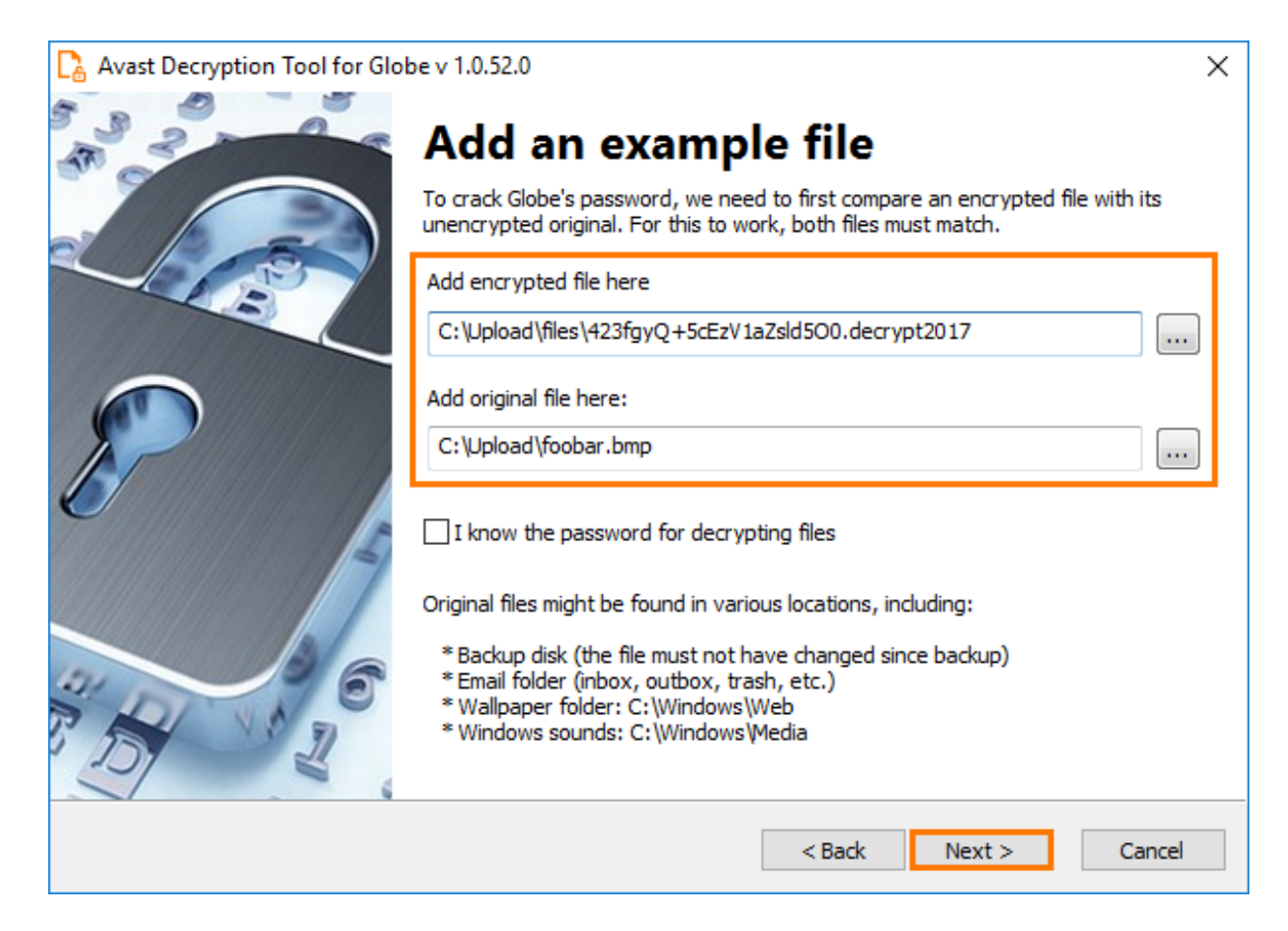

**Note**: Both the original file and the encrypted file are required for password cracking. You can often find an original in one of these places:

- A backup from the cloud or on a flash drive or other external drive.
- A standard Windows sound or picture (e.g. wallpaper), which you can download from the web or other PCs.
- A document, picture, or video you received or sent in an email.

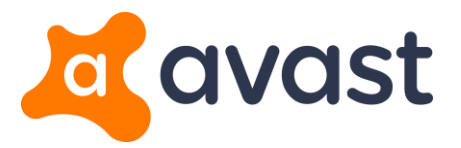

6. Click **Start** to initiate the process of password cracking.

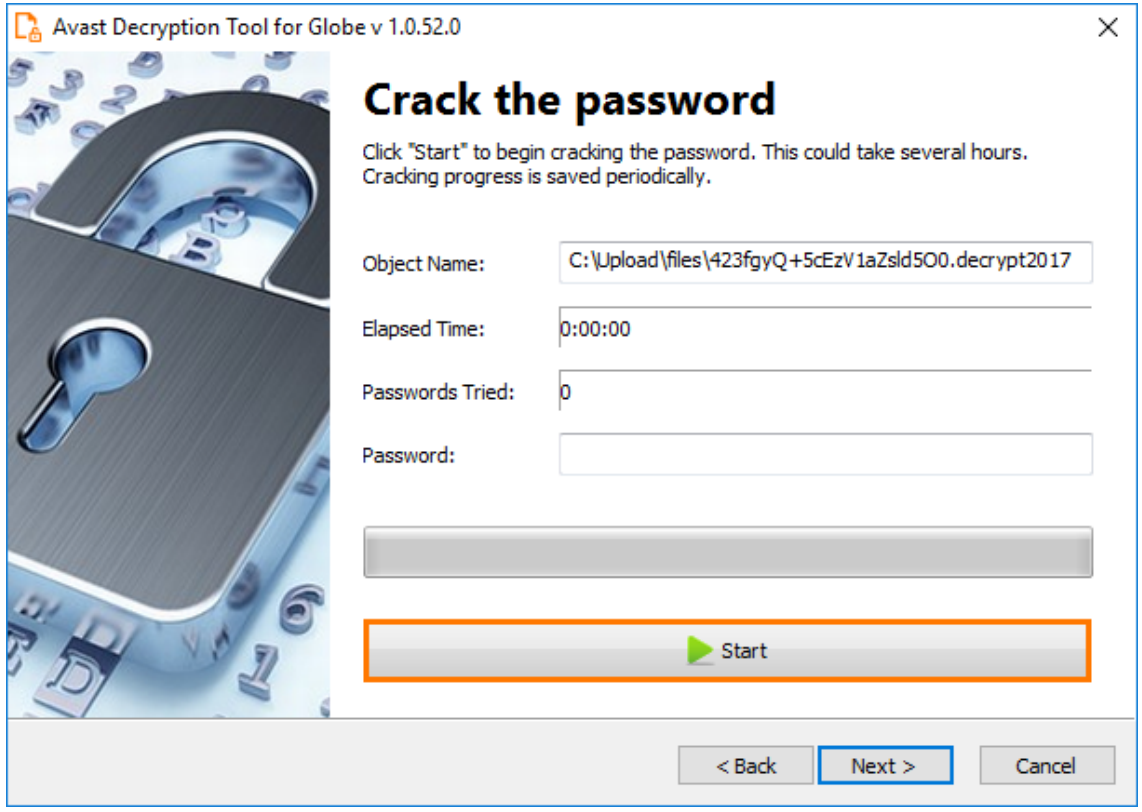

**Note**: This process consumes excessive resources on your PC. Click **Pause** to suspend the process if necessary.

7. Click **Next** when the cracked password appears in the **Password** box.

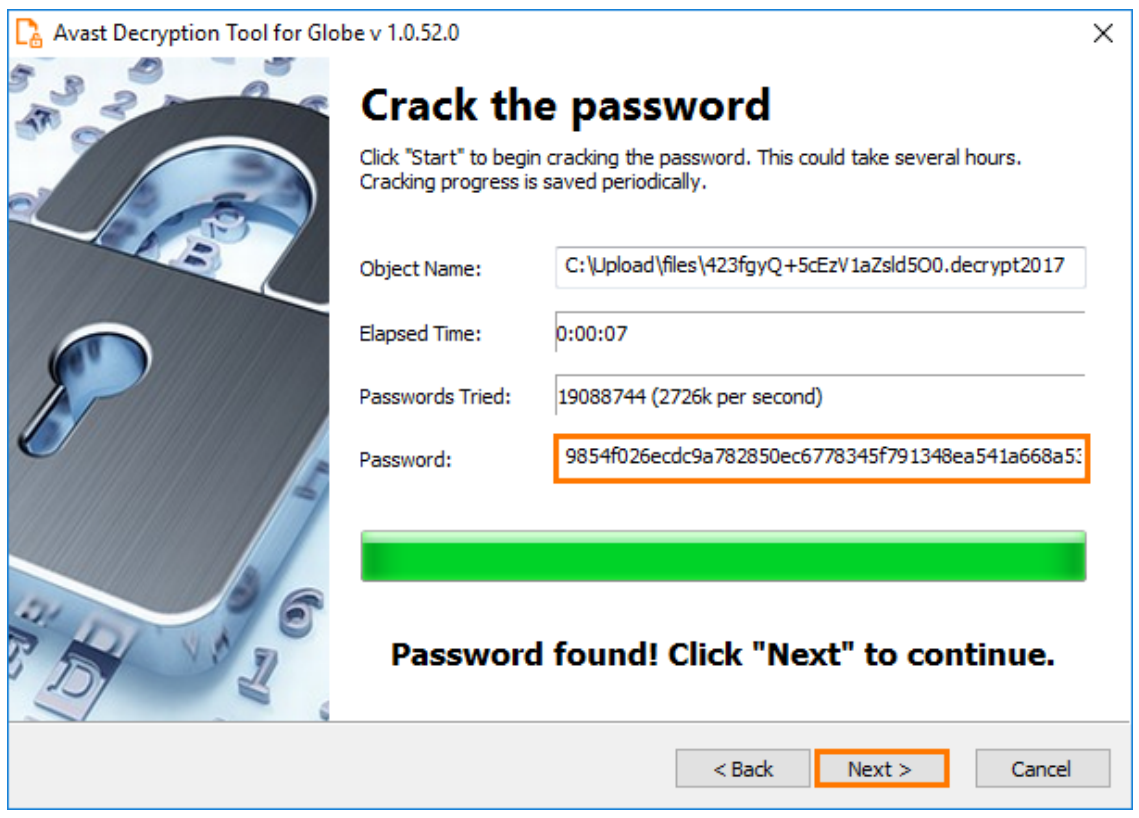

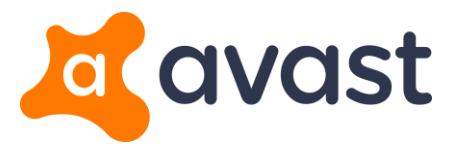

- 8. Tick the following options as preferred, then click **Decrypt**:
	- **Backup encrypted files**: creates a backup of the encrypted files.
	- **Run the decryption process as an administrator**: enables the decryption process to access all files including those that are only accessible with administrator privileges.

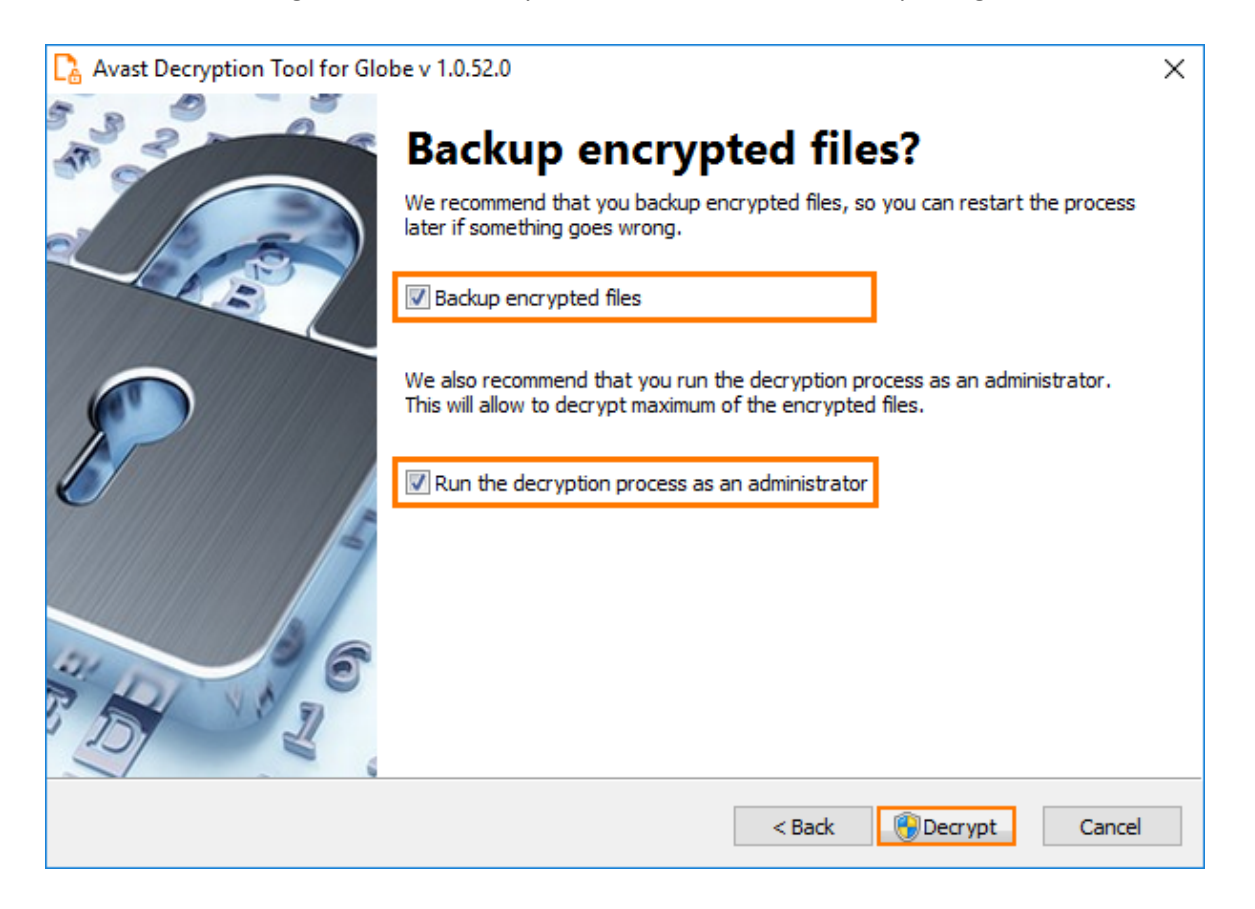

9. When the decryption is complete, click **Show Log** to see an overview of the completed decryption or click **Close** to exit the wizard.

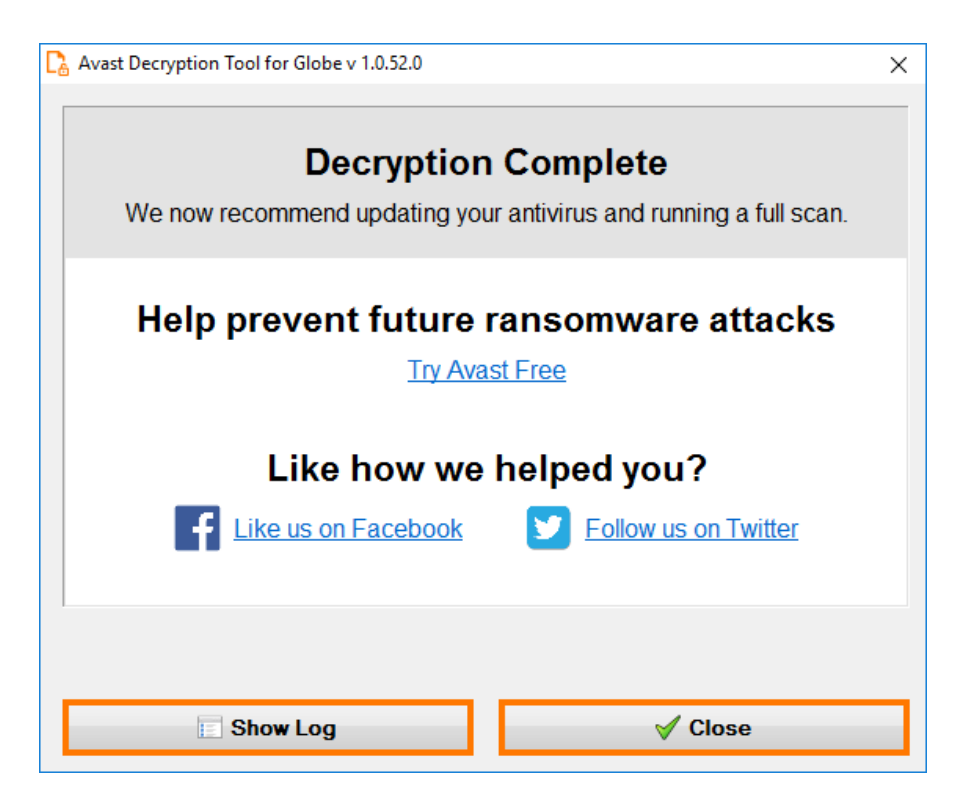